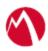

## MobileIron Access Cookbook Access with Salesforce and G Suite

August 23, 2017

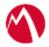

### Contents

| Overview                                                  | 3 |
|-----------------------------------------------------------|---|
| Prerequisites                                             | 3 |
| Configuring Salesforce and G Suite with MobileIron Access |   |
| Configure Access to create a Federated Pair               |   |
| Configure the Salesforce environment for Access           |   |
| Configure the G Suite environment for Access              |   |
| Register Sentry to Access                                 |   |
| Verification                                              |   |

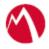

## **Overview**

SAML provides single sign-on capability for users accessing their services hosted in a cloud environment. Generally, a service provider such as Salesforce is federated with an identity provider such as G Suite for authentication. Users authenticate to G Suite as an identity provider and obtain a SAML token for accessing applications in a cloud environment, such as Salesforce.

This guide serves as step-by-step configuration manual for users using G Suite as an authentication provider with Salesforce in a cloud environment.

## **Prerequisites**

You must perform the following steps before you configure the service provider and identity provider with Access:

- Verify that you have the credentials for G Suite admin account.
- Verify that you refer the following link before configuring Salesforce and G Suite. https://developers.Salesforce.com/signup.
- Ensure that you configure Salesforce as a Service Provider that can work with G Suite as an Identity Provider. For more information, see <a href="https://support.google.com/a/answer/6194938?hl=en">https://support.google.com/a/answer/6194938?hl=en</a>

Download the metadata files after the configuration. These files must be used when you configure Salesforce and G Suite to flow through MobileIron Access.

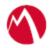

# Configuring Salesforce and G Suite with MobileIron Access

You must perform the following tasks to configure Salesforce and G Suite with MobileIron Access:

- Configure Access to create a Federated Pair
- Configure the Salesforce environment for Access
- Configure the G Suite environment for Access
- Register Sentry to Access

#### Configure Access to create a Federated Pair

You must configure Access to select your service provider and the identity provider. You can apply the configuration settings for the service provider and the identity provider to create a federated pair.

#### **Procedure**

- 1. Log in to Access.
- 2. Click **Profiles** > **Get Started**.
- 3. Enter Access host information and upload the **ACCESS SSL certificate**. The other fields retain the default values. Click **Save**. For more information on Access SSL certificates, see *Certificates* in the *MobileIron Access Guide*.
- 4. Click **Profiles** > **Federated Pairs** > **Add**.
- 5. Select **Salesforce** as the service provider.
- 6. Enter the following details:
  - a. Enter a **Name** for the service provider.
  - b. Enter an appropriate Description.
  - c. Select *Access Self Signing Certificate* in the **Signing Certificate** drop-down list.
  - d. Upload the metadata details for Salesforce (see Prerequisites) and click Next.
  - e. Select *Use Tunnel Certificates for SSO* to configure Cert SSO on MobileIron Core. See *Appendix* in the *MobileIron Access Guide* at <a href="https://support.mobileiron.com/docs/current/accs/">https://support.mobileiron.com/docs/current/accs/</a>.
- 7. Click **Next**.
- 8. Select **G Suite** as the Identity provider. Click **Next** and enter the following details:
  - a. Select Access Self Signing Certificate in the Signing Certificate drop-down
  - b. Upload the metadata details for G Suite (see Prerequisites).
- 9. Click **Done**.
- 10. Download the **ACCESS SP Metadata** and the **ACCESS IDP Metadata** file from the Federated Pair listing page.
- 11. On the **Profile** tab, click **Publish** to publish the profile.

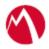

#### **Task Result**

The Federated Pair is created.

#### Configure the Salesforce environment for Access

The following procedure configures a trust between Salesforce Service Provider and Access so authentication flows are redirected to Access.

#### **Procedure**

- 1. Login to Salesforce with Admin credentials.
- 2. Select Security Controls > Single Sign On > New from Metadata File.
- 3. Click **Browse** and upload the **Access IDP Metadata** (Pairname-UploadTO-Salesforce-SP.xml) File downloaded when configuring Access to create a Federated Pair. See Step 10 in **Configure Access to create a Federated Pair.**
- 4. Click Create > Save.
- 5. Select **Domain Management** > **My Domain** > **Authentication Configuration** settings.
- 6. Click **Edit** and select the Authentication service that was created in **Step 4**.
- 7. Click **Save**.

#### Configure the G Suite environment for Access

The following procedure configures a trust between G Suite Identity Provider and Access so authentication flows are redirected to Access.

#### **Procedure**

- 1. Login to G Suite admin console with admin credentials, (https://admin.google.com)
- 2. Navigate to Apps from the main menu and click **SAML Apps**.
- 3. Click **Salesforce** application that was added when configuring Salesforce and G Suite

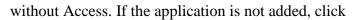

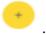

4. Update ACS URL, Entity ID, and Start URL.

Note: You can extract the Entity ID value from Access SP metadata file (pairname-UploadTo-GSuite.xml file) and paste it for ACS URL, Entity ID, and Start URL.

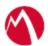

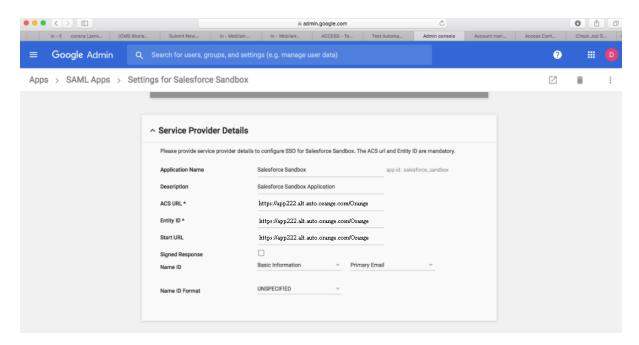

5. Configuration is complete.

#### **Register Sentry to Access**

You must register Sentry to Access to fetch the latest configuration from Access.

#### **Prerequisite**

Verify that you have registered Sentry earlier. If so, then do not perform this step.

#### **Procedure**

- 1. **Clish** Sentry. In the configuration mode, execute the following command for registration.
  - (config)#accs registration https:/<FQDN of Access server><Admin Username of Access
- 2. Enter the **Tenant password** and complete the registration.
- 3. In **Access**, click the **Sentry** tab.
- 4. Select the appropriate Sentry instance, then click **Action** > **Assign**.
- 5. Enter the **Password**.
- 6. Click OK.
- 7. **Clish** Sentry and execute the following command in configuration mode to fetch the latest configuration from Access immediately:

(config)# accs config-fetch update

**Note**: All the published configuration changes are fetched by Sentry assigned to the profile in fifteen minutes. However, if you want to see the changes immediately, then perform Step 7.

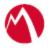

#### **Task Result**

Single sign-on service is now configured using SAML with Salesforce and G Suite. This configuration lets you fetch the latest configuration from Access.

#### **Verification**

- Log into Salesforce Custom Domain. Redirection occurs through Access and G Suite login page displays.
- Enter valid user credentials and verify that you are redirected to Salesforce through Access.

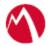

Copyright © 2016 - 2017 MobileIron, Inc. All Rights Reserved.

Any reproduction or redistribution of part or all of these materials is strictly prohibited. Information in this publication is subject to change without notice. MobileIron, Inc. does not warrant the use of this publication. For some phone images, a third-party database and image library, Copyright © 2007-2009 Aeleeta's Art and Design Studio, is used. This database and image library cannot be distributed separate from the MobileIron product.

"MobileIron," the MobileIron logos and other trade names, trademarks or service marks of MobileIron, Inc. appearing in this documentation are the property of MobileIron, Inc. This documentation contains additional trade names, trademarks and service marks of others, which are the property of their respective owners. We do not intend our use or display of other companies' trade names, trademarks or service marks to imply a relationship with, or endorsement or sponsorship of us by, these other companies.